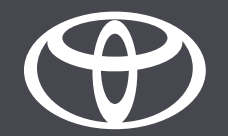

## MyToyota App - Connected Services Kontrolllampen

MyToyot

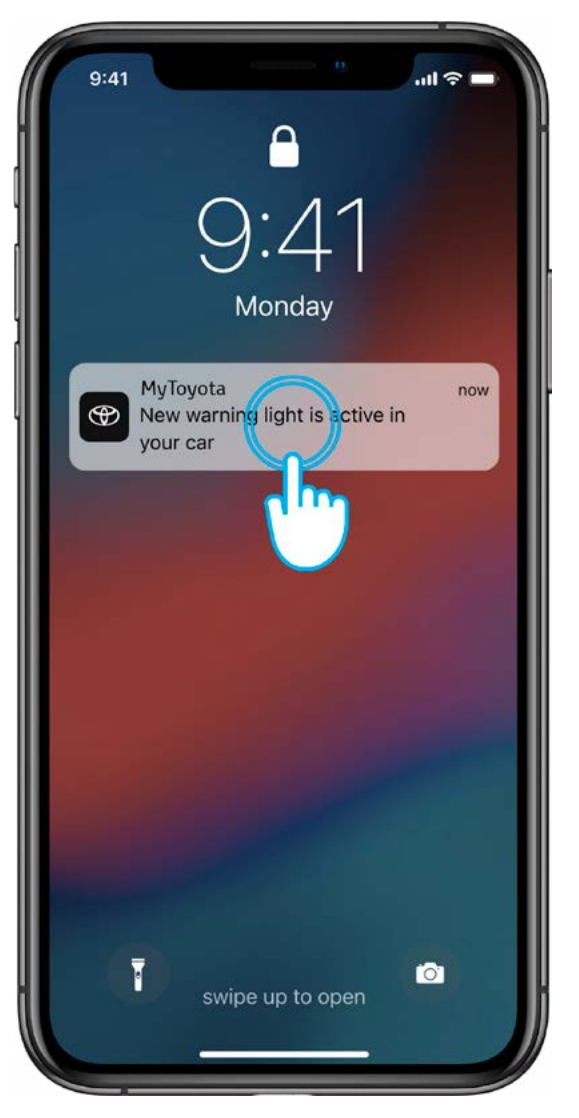

## SCHRITT<sub>1</sub>

Sie erhalten eine Push-Benachrichtigung, wenn eine Kontrolllampe aktiviert wird. Wenn Sie auf die Benachrichtigung tippen, gelangen Sie zur Dashboard-Ansicht.

Die Benachrichtigung wird einige Minuten nach Aktivierung der Kontrolllampe auf dem Armaturenbrett des Fahrzeugs versendet.

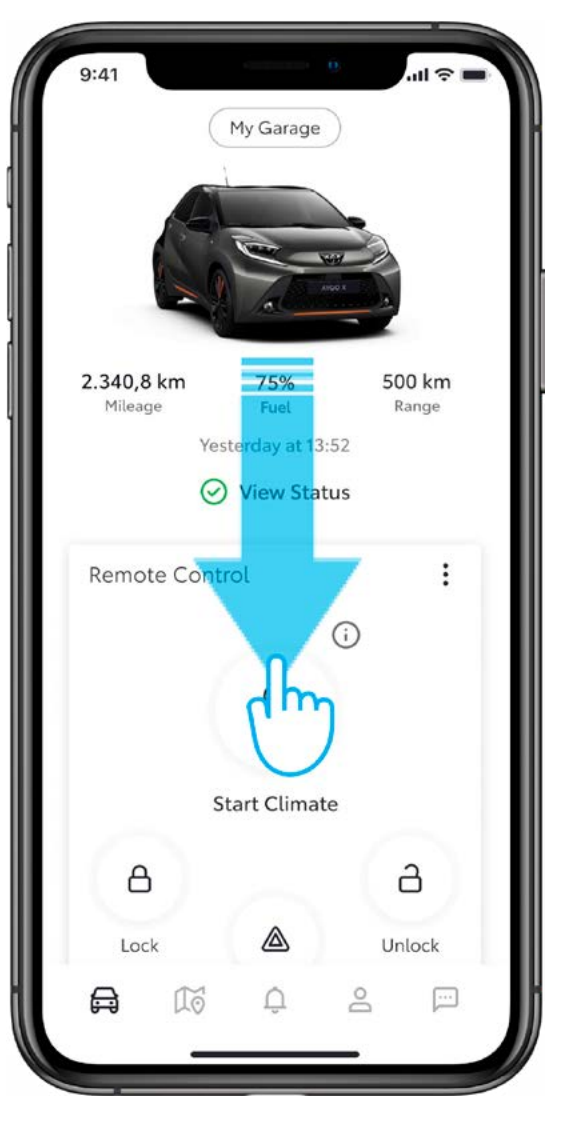

#### SCHRITT<sub>2</sub>

Um die Kontrolllampenansicht anzuzeigen, scrollen Sie in der Dashboard-Ansicht nach unten.

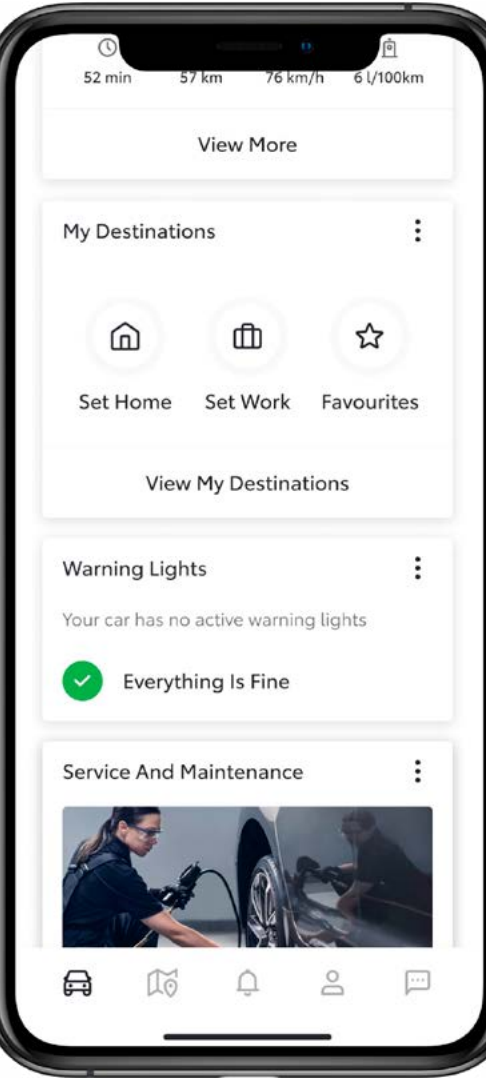

### SCHRITT<sub>3</sub>

Die Kontrolllampenansicht kann zwei Zustände aufweisen:

- keine Kontrolllampen (alles ok)
- eine oder mehrere Kontrolllampen (siehe nächster Schritt)

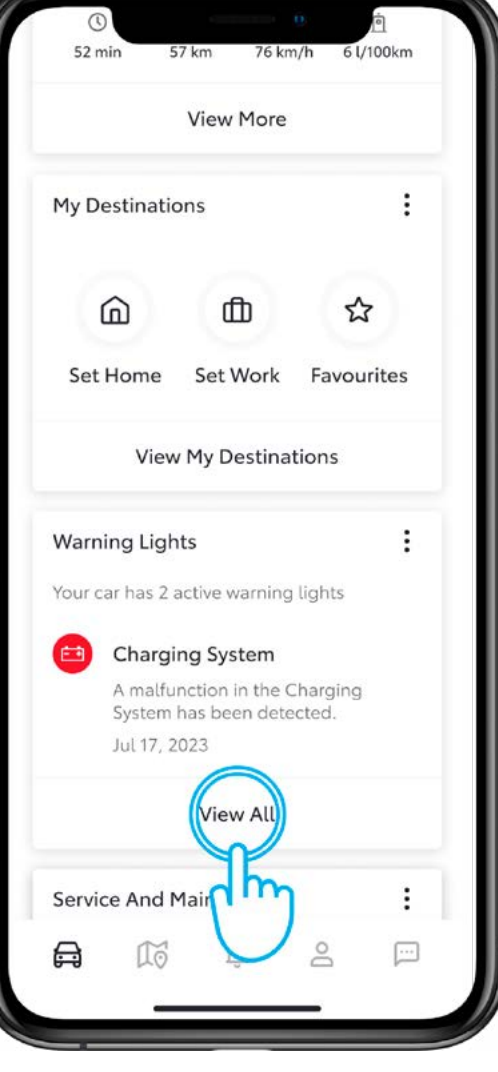

#### SCHRITT<sub>4</sub>

Wenn mehrere Kontrolllampen aktiv sind, wird die Vorschau nur einer Kontrolllampe angezeigt.

Tippen Sie auf «View All», um alle aktiven Kontrolllampen anzuzeigen.

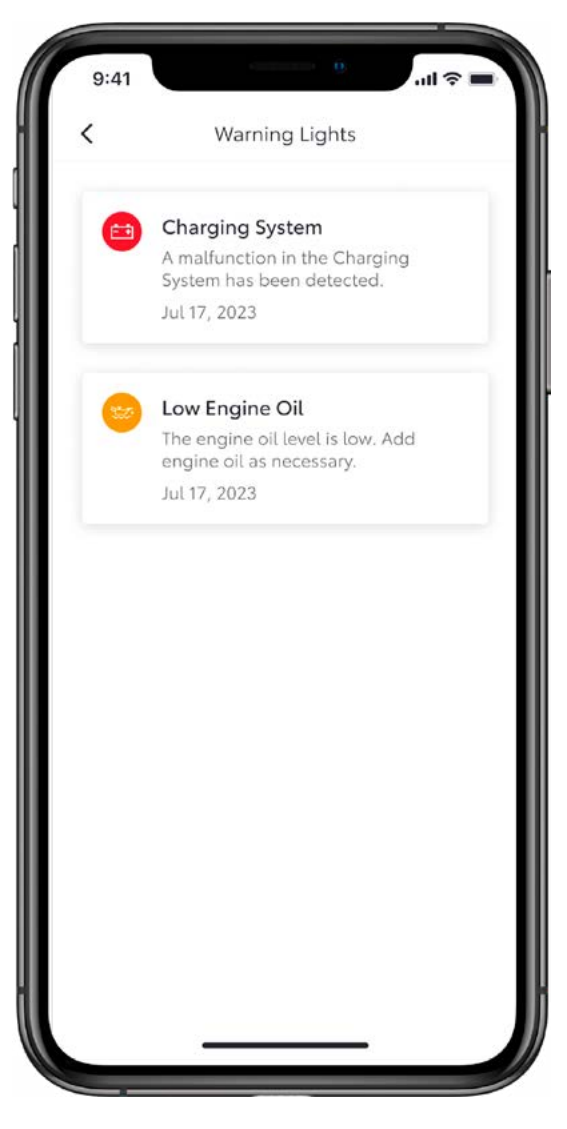

### SCHRITT<sub>5</sub>

Es wird die vollständige Auflistung aller aktiven Kontrolllampen angezeigt. Wenn Sie auf die einzelnen Kontrolllampen tippen, werden entsprechende Detailinformationen und Anweisungen über die zu treffenden Massnahmen angezeigt.

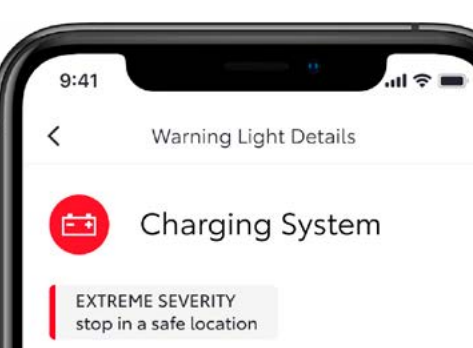

A malfunction in the Charging System has been detected.

Continuing to drive may be dangerous. Immediately stop in a safe location and contact your authorised Toyota retailer or Toyota authorised repairer, or any reliable repairer in order to have your vehicle inspected.

July 17, 2023

## SCHRITT<sub>6</sub>

Durch Tippen auf die Kontrolllampe werden Detailinformationen sowie der Schweregrad («Low», «Medium» bzw. «High») angezeigt.

Je nach der Warnung wird eine Aufforderung zum Handeln angezeigt:

- «Contact dealer»
- «Online Service Booking»
- «Roadside assistance»

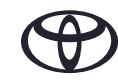

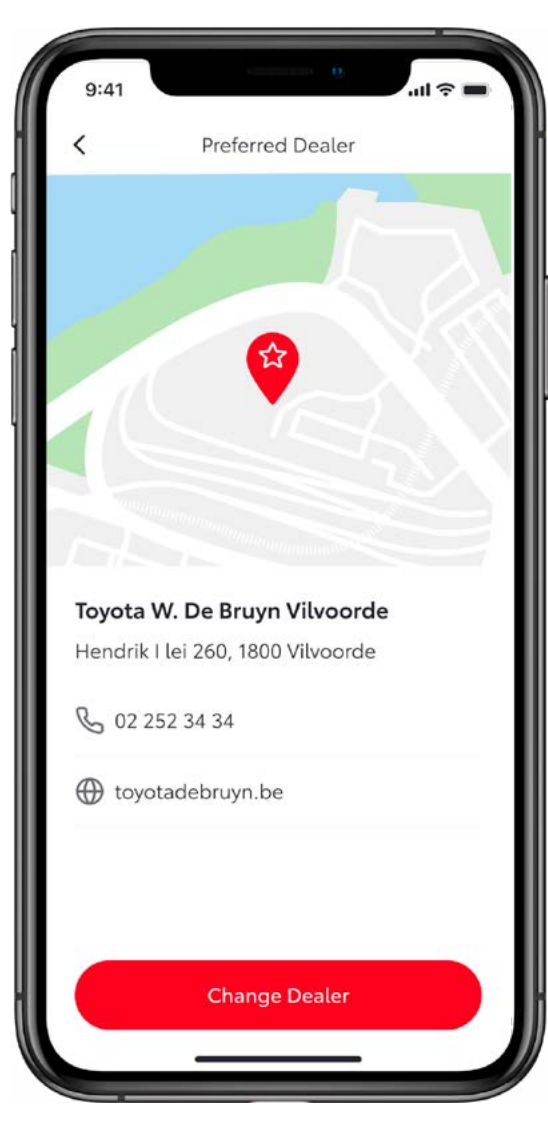

#### SCHRITT<sub>7</sub>

Wenn Sie auf den Call-to-Action-Button tippen, werden Sie zum entsprechenden Unterabschnitt der App weitergeleitet.

In diesem Fall wird hier beispielsweise Ihr bevorzugter Händler angezeigt, damit Sie diesen kontaktieren können.

# JEDES FEATURE ZÄHLT

Die Connected Services werden ständig weiterentwickelt. Daher weichen die Abbildungen und Dialogfelder in dieser Anleitung möglicherweise geringfügig von den Abbildungen und Dialogfeldern ab, die in Ihrer Version der MyToyota App angezeigt werden.

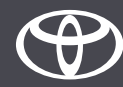